## H3000 BAND DELAYS

# User Guide

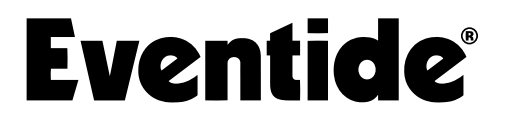

Copyright 2024, Eventide Inc. P/N: 141939, Rev 2 Eventide is a registered trademark of Eventide Inc. AAX and Pro Tools are trademarks of Avid Technology. Names and logos are used with permission. Audio Units and macOS are trademarks of Apple, Inc. VST is a trademark of Steinberg Media Technologies GmbH. All other trademarks contained herein are the property of their respective owners.

Eventide Inc. One Alsan Way Little Ferry, NJ 07643 201-641-1200 [www.eventide.com](http://www.eventideaudio.com)

## **Contents**

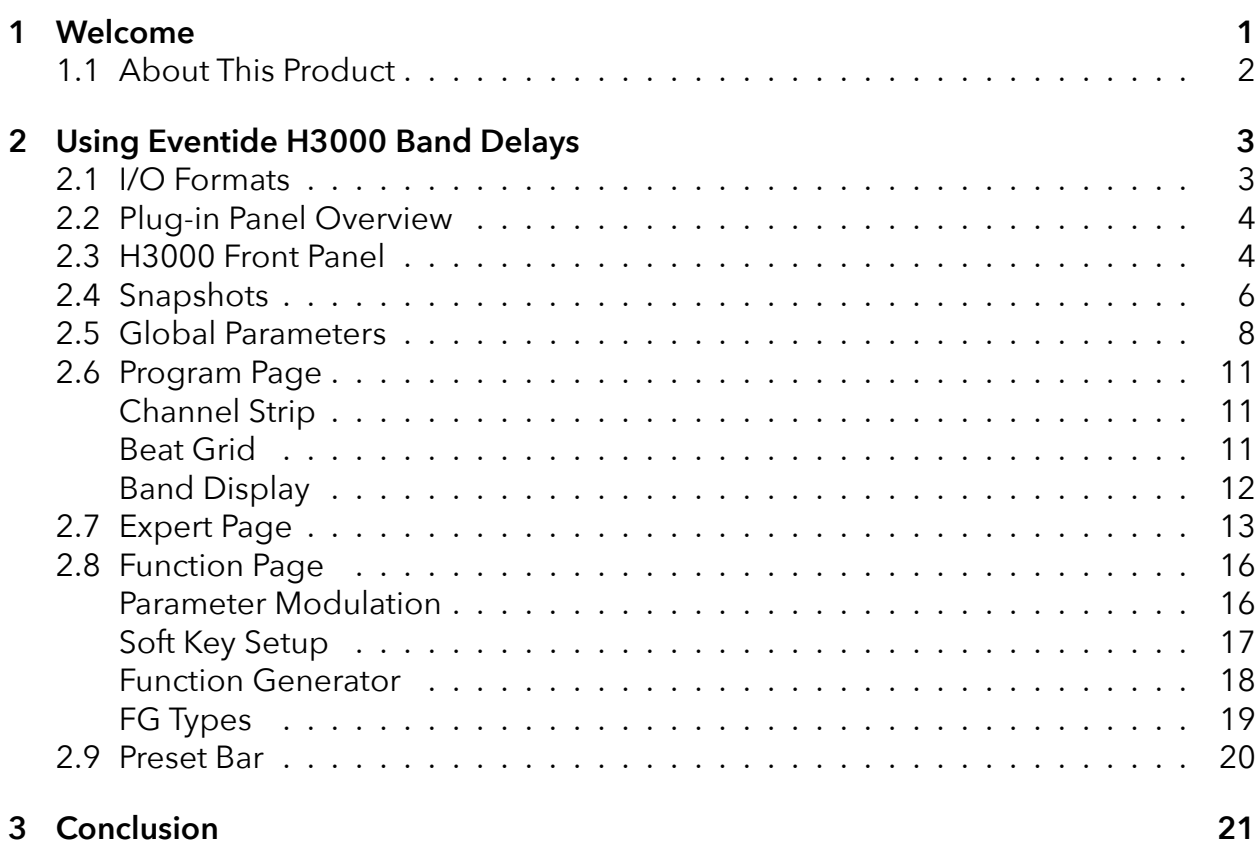

## <span id="page-3-0"></span>**Welcome part 1**

<span id="page-3-1"></span>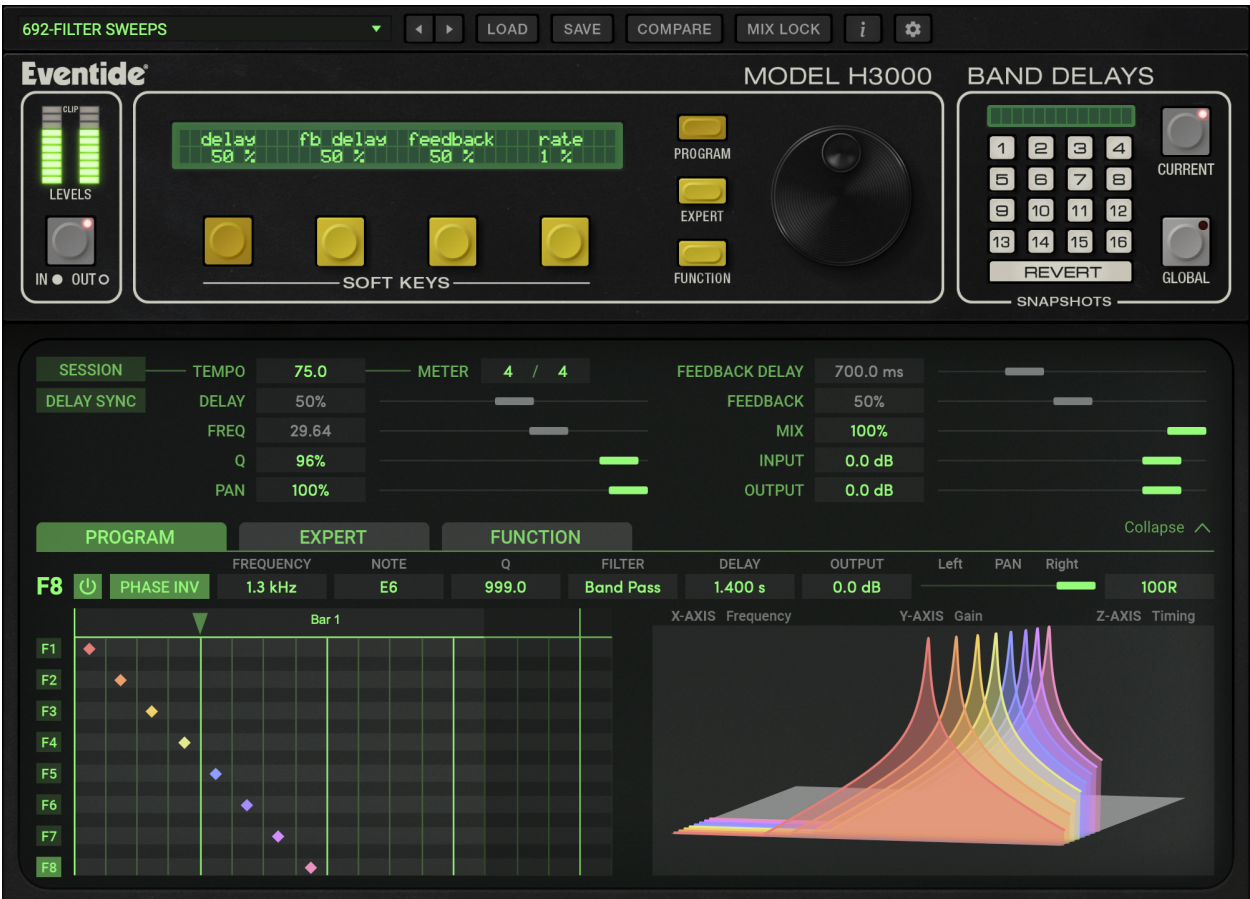

## **1.1 About This Product**

The Eventide H3000 Band Delays Mk II plug-in is a powerful audio engineering tool derived from the original filtered delay algorithm found in the legendary H3000 digital multi-effects processor. Band Delays broadens the landscape with eight voices of tempo-based filtered delays working together in their original incarnation to offer you incredible sonic possibilities. All eight filters are fully parametric with configurable types and a bandwidth control that offers high resonance. The filter frequencies can even be played via MIDI notes with several useful modes. The delays offer full tempo support and feature an intuitive Beat Grid for creating incredible pulsing rhythms. Even the original Parameter Modulation features of the H3000 are included as well allowing you to create the uniquely dynamic programs that made the original so popular. Snapshots allow for instant program loading of up to 32 different presets within a single session. All of this, with the sought-after sound of the H3000, brings you a great-sounding plug-in that's as easy to use as the original that inspired it.

Eventide Band Delays features:

- Eight voices of tempo-based filtered delays up to 2.4 seconds each.
- Beat Grid lets you easily place delays in time with the music.
- Tempo features allow all eight delays to lock to the session tempo.
- Filter parameters include Band Pass, High Pass, Low Pass, All Pass and Shelving types with Q factors from 0.5-999.
- Filter frequencies can be "played" with a MIDI keyboard.
- Full MIDI implementation offers MIDI controller support for Parameter Modulation.
- Parameter Modulation with a host of Function Generator abilities for incredibly dynamic sound shaping.
- Global controls affect all similar parameters.
- Soft Keys let you customize the preset parameters.
- Intuitive graphical interface lets you see delay times, center frequencies, and bandwidth simultaneously.
- Integrated mixer section offers level, pan, and phase control for each voice.

## <span id="page-5-0"></span>**Using Eventide H3000 Band Delays part 2**

This chapter details the overall operation of the plug-in as well as how each of the parameters function. Please take some time to familiarize yourself with what each parameter does and to read the section on Snapshots. Snapshots are a unique part of the product and may take a little getting used to in order to utilize them fully.

#### <span id="page-5-1"></span>**2.1 I/O Formats**

Eventide Band Delays is available for use on both mono and stereo sources. When processing a mono audio source, the channel will be converted to a stereo output channel and provide you with a stereo effect. When processing a stereo audio source, the left and right channels will be summed to create a mono input, and a stereo output will be produced. Please refer to the following signal flow diagram for more details.

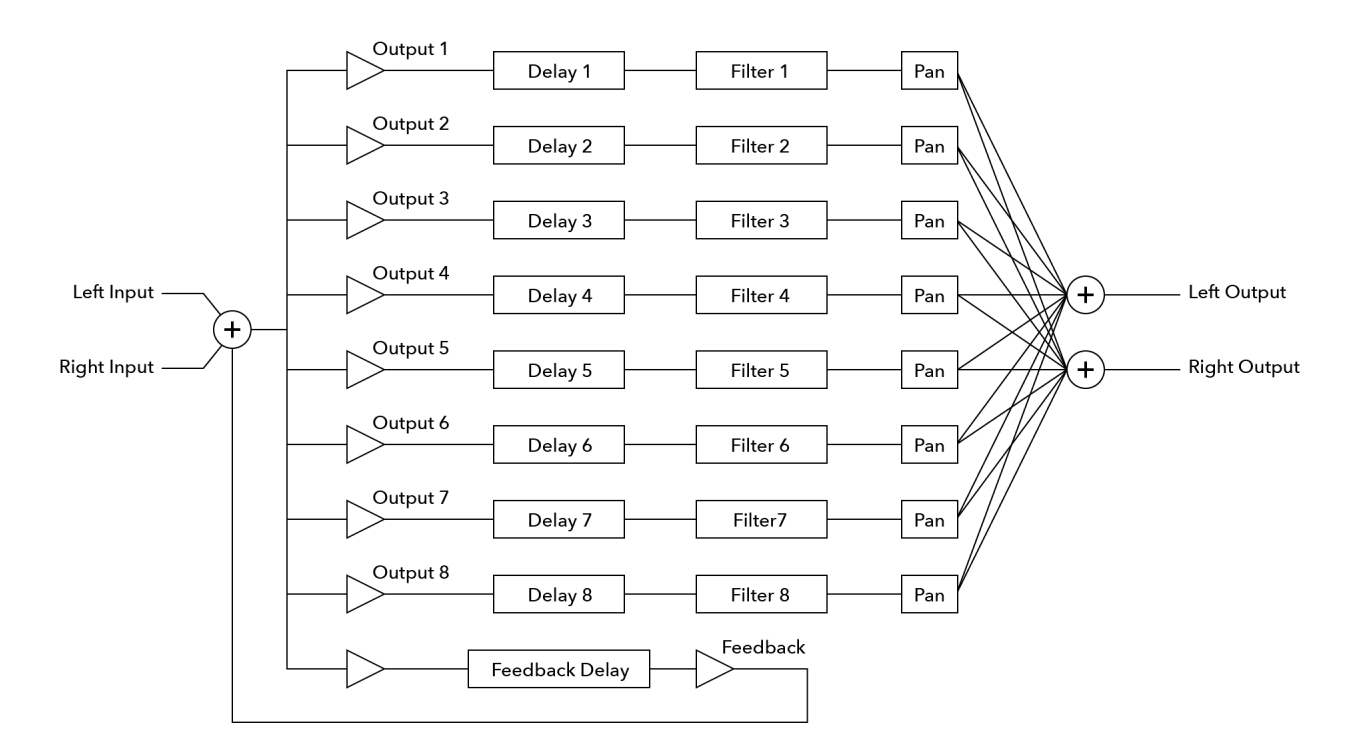

## <span id="page-6-0"></span>**2.2 Plug-in Panel Overview**

For the most part, Band Delays incorporates all of the original controls found in the H3000's Band Delays algorithm, plus some new ones. The panel is broken down into three main sections:

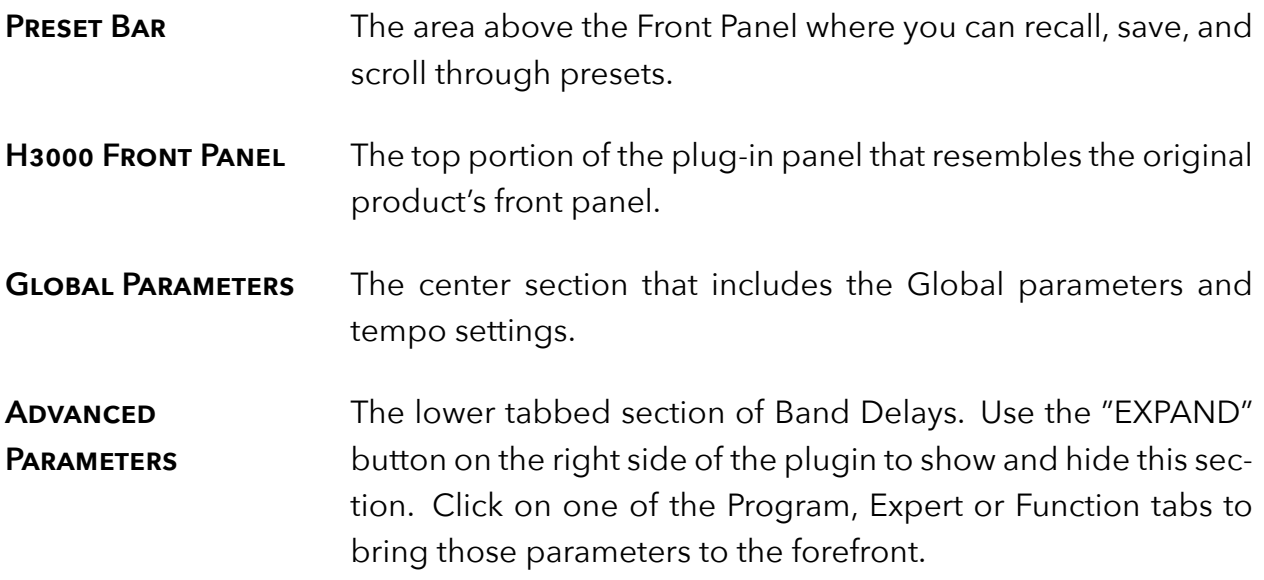

### <span id="page-6-1"></span>**2.3 H3000 Front Panel**

The H3000 front panel controls section is always available at the top portion of the plugin panel. This is where you load and save Snapshots, edit Soft Parameter values and view the input and output levels.

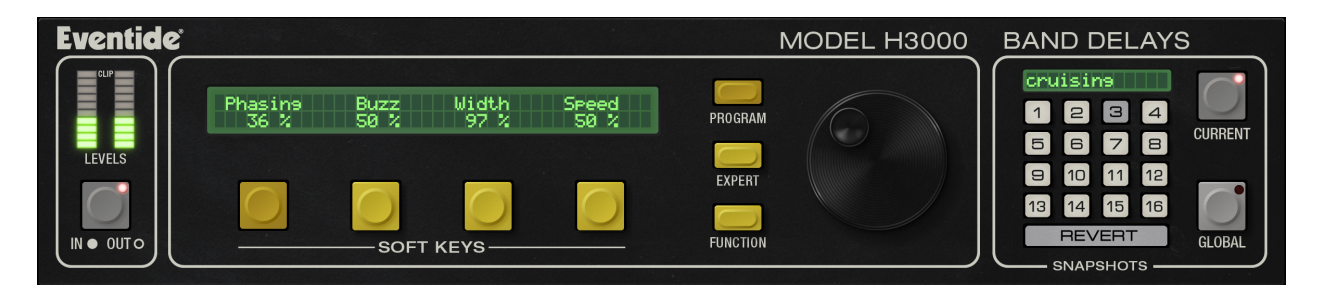

**LEVELS** The audio metering can be set to view either input or output on the stereo meter stack. To view the input levels, click on the Levels button to light the LED. When the button's LED is off, the meters are displaying stereo output levels. Note that the input metering is mono only, displaying the same information on both meters.

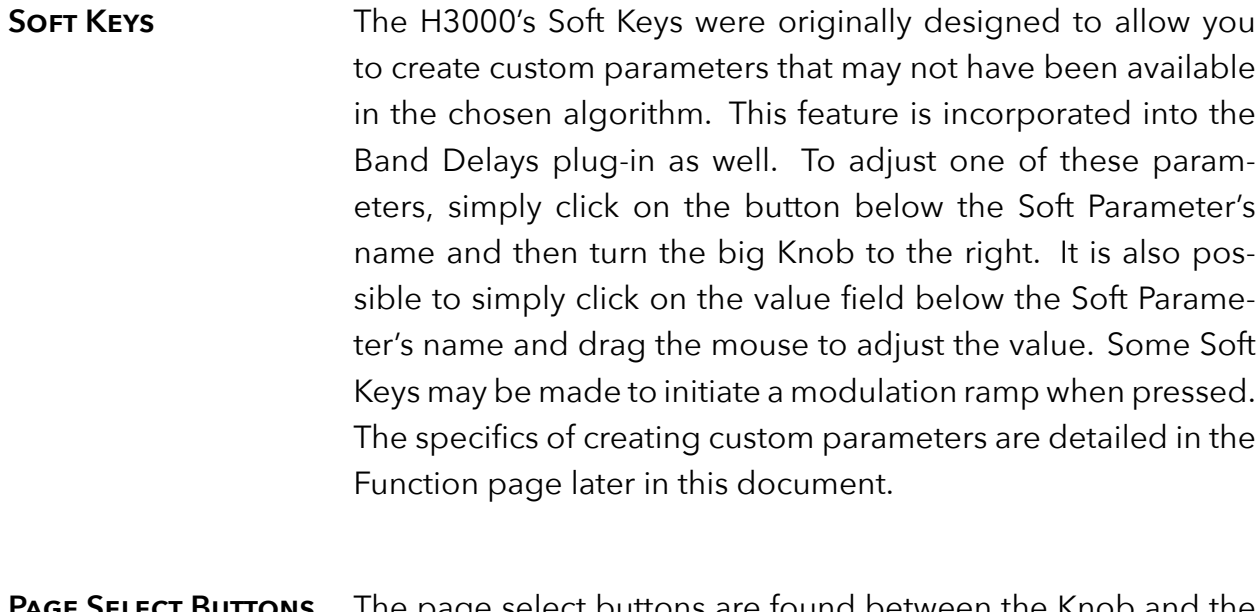

**PAGE SELECT BUTTONS** The page select buttons are found between the Knob and the Soft Keys. These buttons act like the ones on the original product by selecting the Program, Expert or Function page of parameters. As you click on one of these buttons, the bottom portion of the plug-in panel changes to show the appropriate set of parameters. It's also possible to access these pages by clicking on the tabs in this lower section.

#### **Knob** The Knob allows you to adjust one Soft Parameter at a time. To do this, click on the button below the soft name and then turn the Knob.

## <span id="page-8-0"></span>**2.4 Snapshots**

Eventide Band Delays Mk II incorporates our unique Snapshots feature that allows you to quickly and easily load, save and even automate up to 32 of your favorite Band Delays "scenes." Snapshots are very much like presets, but you can load them directly from the plug-in panel and even automate them if desired. This means that you get the live performance functionality offered in our high-end hardware processors within the DAW's environment.

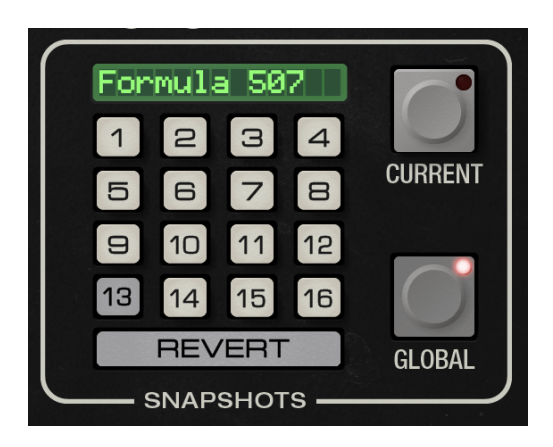

#### **Managing Snapshots**

To load a Snapshot, click on any of the numbered buttons. To save your work and overwrite one of the Snapshots, command-click on any of the numbered buttons on Mac, or ctrl-click on Windows. There's no undo, so be sure before you overwrite a Global Snapshot. To give a Snapshot a new name, click the name field to edit it.

#### **Revert**

Revert gives you the freedom to return to the effect settings you were working on before you loaded one or more Snapshots. It is similar to the compare button in the preset bar, except you can load a gajillion Snapshots, and still get back the same parameter values that you had edited prior to loading Snapshots.

As soon as you select a Snapshot, the Revert button pops out to indicate that you can press it. Click on some other Snapshots. It's still out. If you click on Revert, it goes back in and you're back to your original edits. You'll also notice that the selected Snapshot button pops out and becomes unlit as soon as you change a parameter's value. This is to indicate that you are no longer listening to a Snapshot.

#### **Global vs. Current**

There are two kinds of Snapshots, Global and Current, each grouped in banks of 16.

During installation, the Global bank is installed on your hard drive. You can overwrite each of these 16 defaults at any time and they will be available for every instance of the Band Delays plug-in, on every DAW session on the hard drive. Use these like your favorite 16 Band Delays effects. You can even copy this file and move it to other systems that have Eventide Band Delays installed so you can take your favorites with you.

The Current bank differs in that it is saved with each preset. Every time a particular preset is loaded, those snapshots saved to it will be loaded into the Current slots.

#### **Proper Snapshot Hygiene**

Snapshots can be very powerful in use, but knowing how they work will help ensure that your Eventide Band Delays Snapshots load and sound right every time. So, if you want to load or automate a Snapshot, load it from the Current bank. If you want to build yourself your favorite 16 and use them everywhere, use the Global Snapshots. If you want to copy a cool Current Snapshot into the Global bank, simply load it with the Current button selected first, then command-click on the desired Snapshot button after selecting the Global button.

#### **Restoring Global Defaults**

If you need to restore the factory Global Snapshots at any time, simply run the plugin installer again, as it will place the default Global Snapshots back into the Snapshots folder.

#### **Automating Snapshots**

You can use the automation lane to select and load any of the 32 Snapshots. If you want to be sure that your session's sound will be unaffected by changes to global snapshots, be sure to only automate current snapshots.

## <span id="page-10-0"></span>**2.5 Global Parameters**

Band Delays includes a set of parameters called Globals. These are the parameters that would come up instantly after loading a preset on the H3000. Like most parameters, these sliders can be automated, but most of them can also be manipulated using the Parameter Modulation section on the Function page. We'll describe how to set that up later, but for now let's take a look at the parameters on this panel.

Note that parameters that are being controlled by Parameter Modulation or locked to Session Tempo are greyed out and cannot be edited directly.

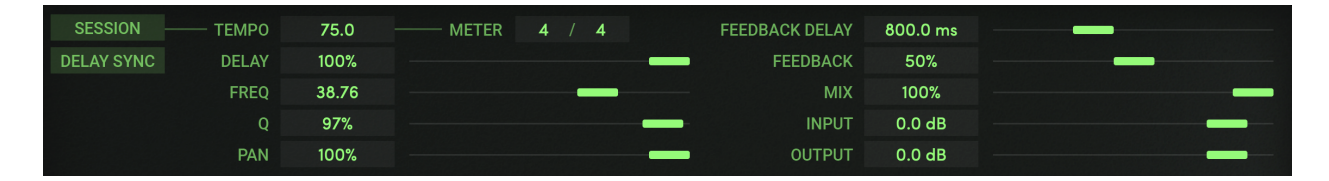

**SESSION** When this is enabled, Band Delay's Tempo parameter will use and follow the Tempo changes that occur in your DAW. Otherwise, when set to off, changes to the DAW's Tempo will be ignored. Note that the Tempo and Meter parameters may still be automated if this parameter is off.

**DELAY SYNC** Enabling this button will cause the delay times to be calculated based on the Tempo parameter and the current Meter. This applies to Feedback Delay as well as the eight individual voice delays. As the Tempo value changes, the delays will be scaled appropriately to maintain the rhythm that you set in the Beat Grid. When this parameter is off, Tempo and Meter changes will have no effect on delay times.

**Tempo** When Session Tempo is disabled, this sets the Tempo parameter in beats per minutes (BPM). When Session Tempo is enabled, the Tempo parameter value will be greyed out and you will be unable to change it. Only altering the tempo of your DAW's session will affect the Tempo parameter when Session Tempo is engaged.

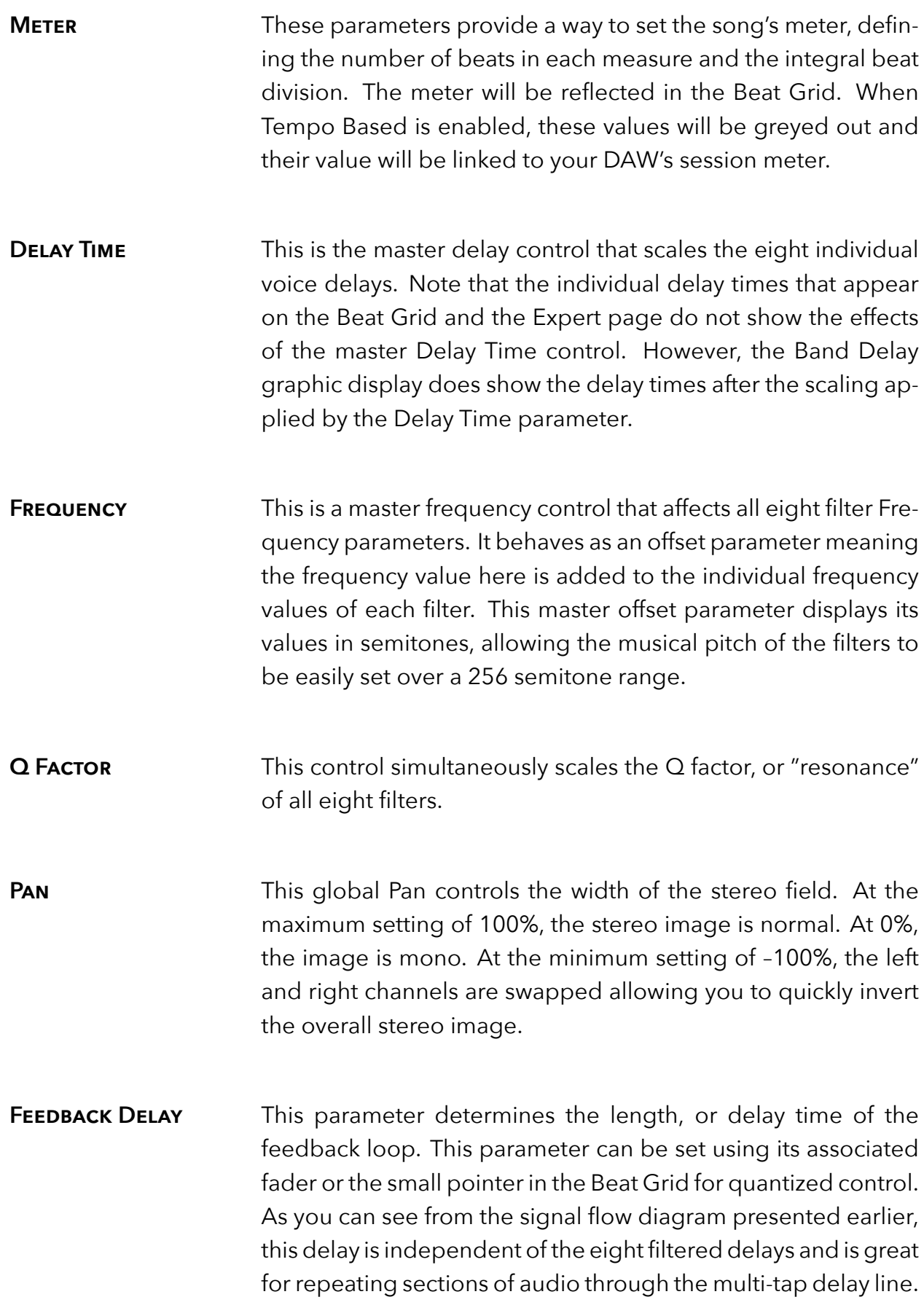

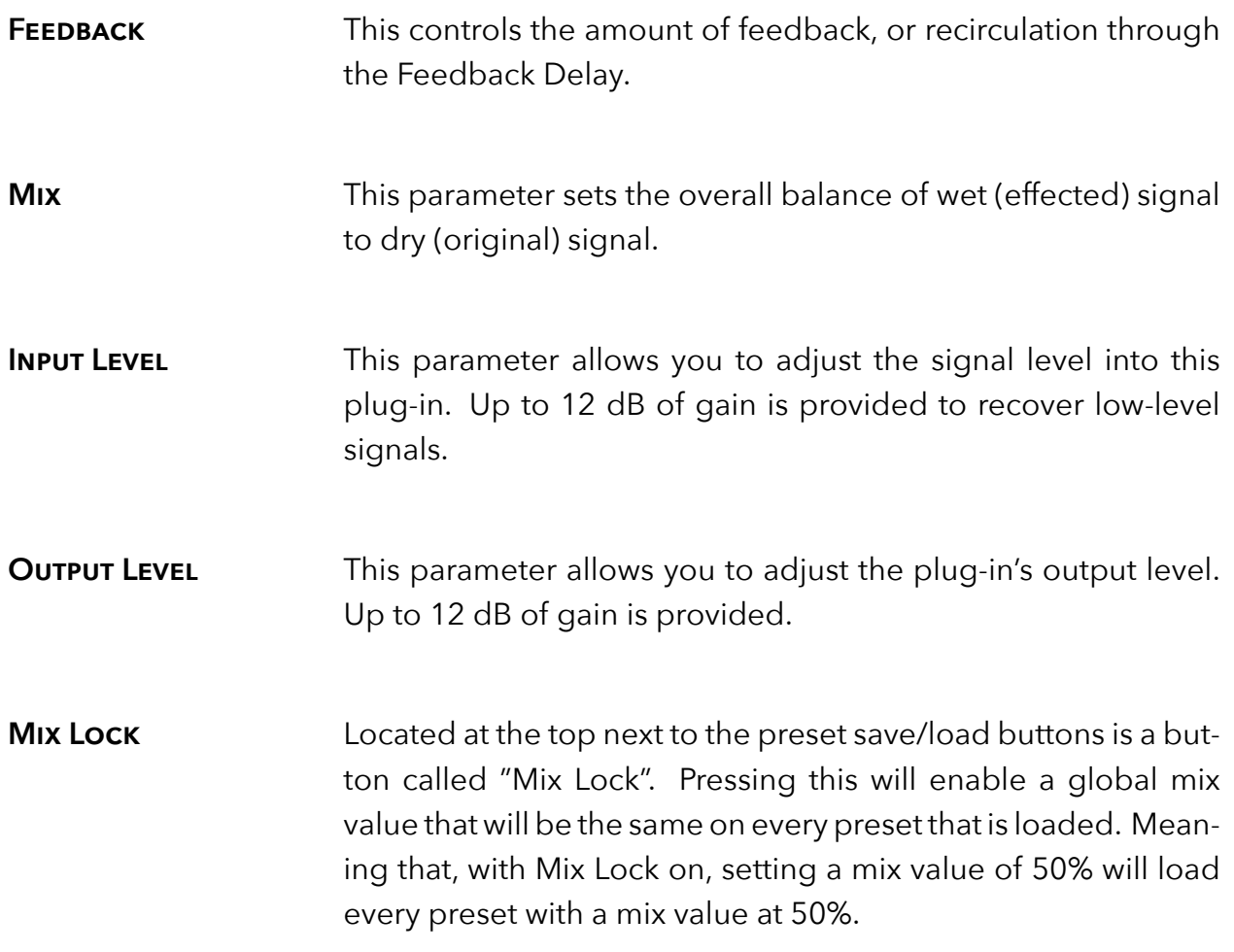

## <span id="page-13-0"></span>**2.6 Program Page**

The Program page, accessible via the togglable lower portion of the plugin, offers two graphical displays that help you visualize the large number of parameters and their settings. The Band Display is a display-only representation of the filter settings while the Beat Grid lets you drag-and-drop the delay times onto a quantized grid. There is also a "channel strip" of controls for each voice, making it more convenient to set each voice's parameters without having to switch to the Expert page. As you adjust each voice's parameters, the changes will be reflected in the two displays.

To view this page, expand the lower view and click on the PROGRAM tab. This page may also be shown by clicking on the Program button to the left of the Knob.

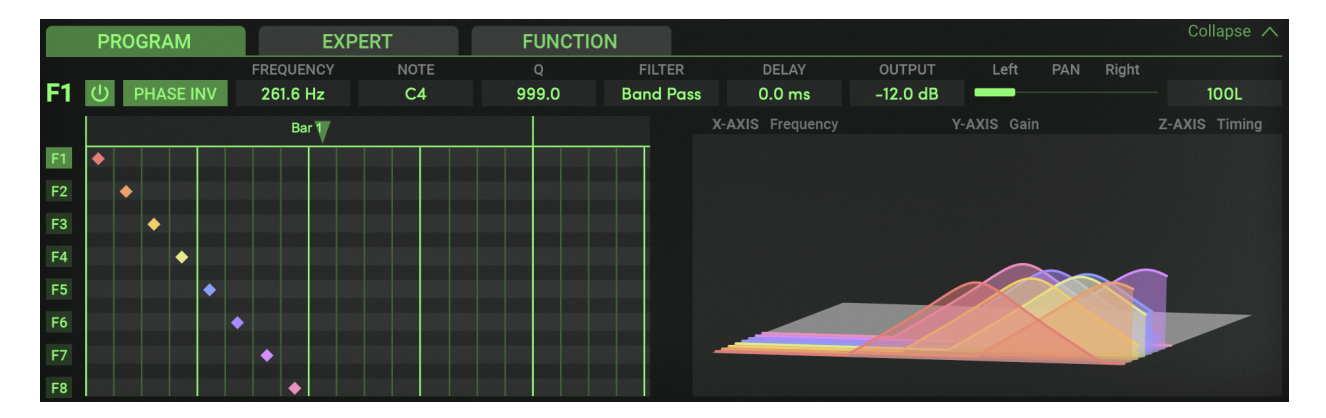

#### <span id="page-13-1"></span>**Channel Strip**

Across the top of the Program page is a "channel strip" containing one voice's set of controls. This acts as a convenient way to adjust any parameters for one voice at a time without having to switch to the Expert page. To set the parameters for a given voice, first click on a voice select button labeled F1 through F8. It will highlight a ghoulish green to indicate the filtered delay that is selected. The "channel strip" will instantly update to reflect the current settings for that voice. Note that you can only edit one voice at a time. Refer to the Expert page for a detailed description of each voice's controls.

#### <span id="page-13-2"></span>**Beat Grid**

The main beat grid is a visual representation of the delays being applied to each of the eight filter bands. It's elements are as follows:

**BARS AND BEATS** Bars, beats, and subdivisions are displayed as a large grid. The number of Bars and Beats displayed is dependent upon the chosen Tempo and Meter. The Bars are labeled across the top and are divided into beats (the heavy vertical lines) and sixteenth note subdivisions (the light vertical lines).

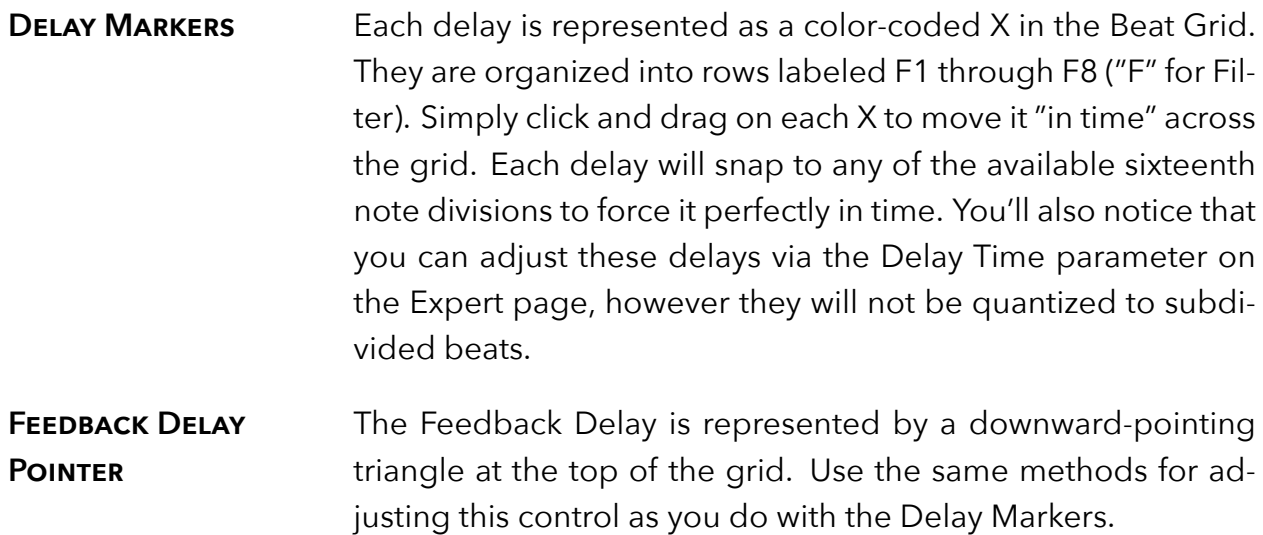

#### <span id="page-14-0"></span>**Band Display**

The Band Display provides a visual representation of up to eight filtered delays. The colored lines reference a delay voice number as color-coded on the Beat Grid. Their timing is represented as shorter delay times in front with longer delay times being toward the back. The height of each curve represents the voice level. Although the graphic is not directly editable, it helps to understand the interaction between the individual voices. It also looks great when the filter parameters are modulated.

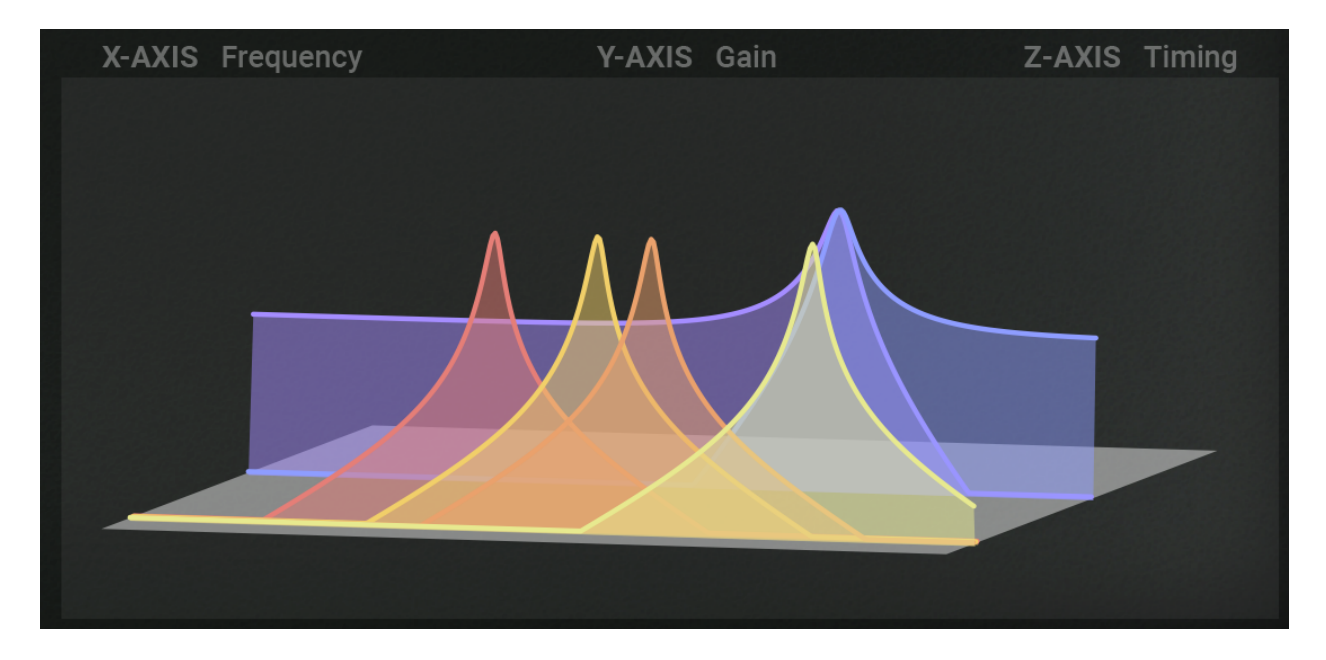

## <span id="page-15-0"></span>**2.7 Expert Page**

The Expert page is where you'll find the edit parameters specific to the eight filtered delay voices. These parameters are organized into rows labeled F1 through F8 and are described in this section. To view this page at any time, simply click on the EXPERT tab at the lower portion of the plug-in panel. This page may also be selected by clicking on the Expert button to the left of the Knob.

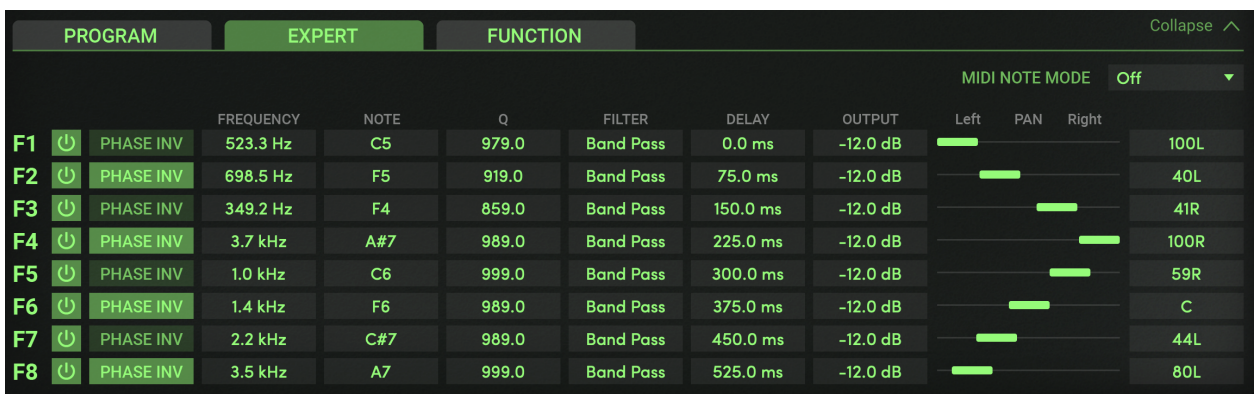

**VOICE ON/OFF** The Voice On/Off buttons allow you to quickly mute a voice by turning it off. When the voice is on, the button glows green and will be unlit when turned off.

- **PHASE INV** The Phase Invert buttons are very useful for special effects, especially when several voices are phase inverted and panned hard left and right. To invert the phase of a voice, click the associated button to change its label from Off to Ø, thus lighting it green as a visual reference.
- **FREQUENCY** These eight parameters are the center frequencies for each of the filters. They are displayed in Hertz and Kilohertz and each has a range of 20 Hz to 20 kHz. This parameter is tied to the Note Name parameter so that you can see the musical note for any given frequency.

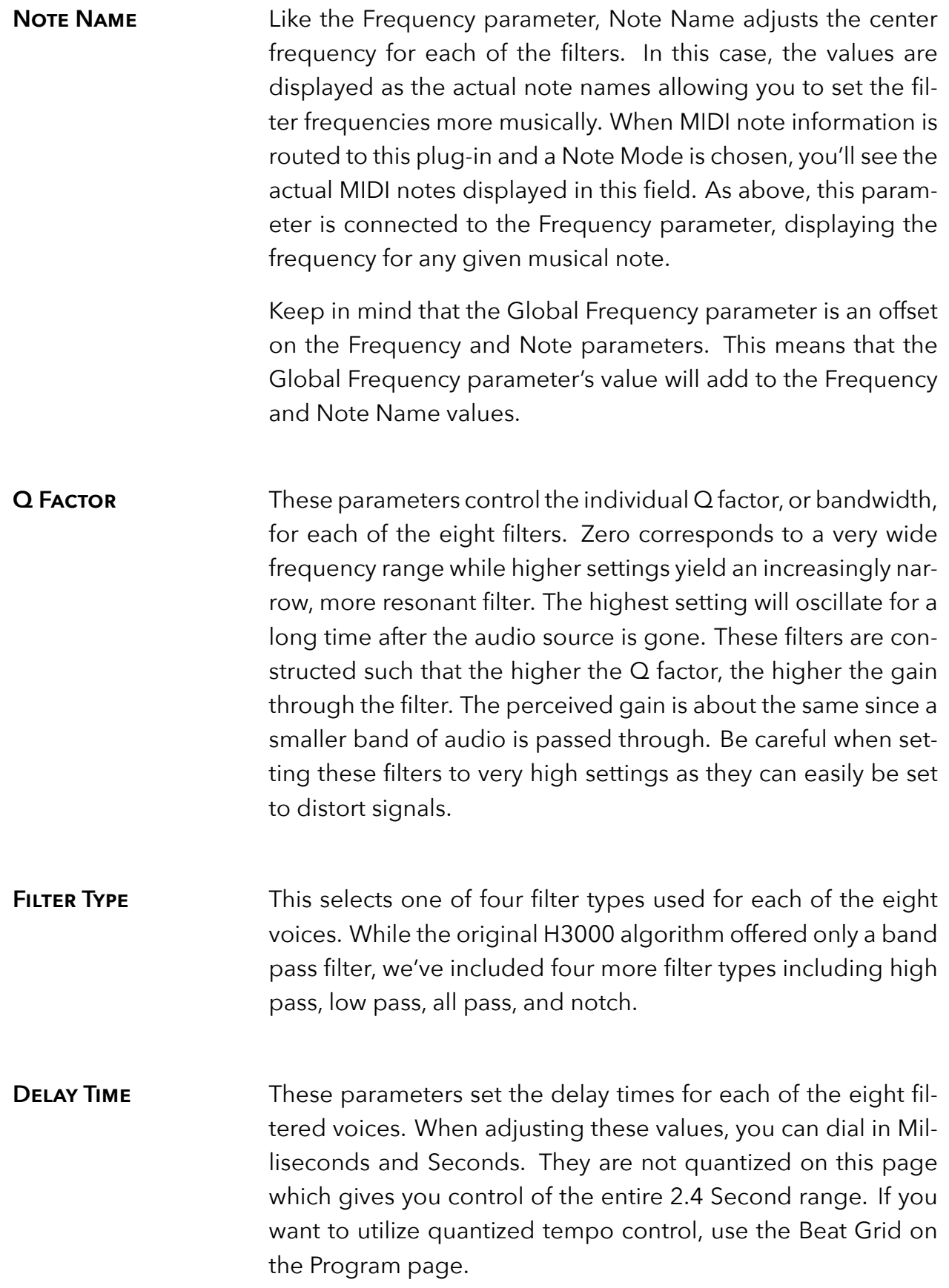

**OUTPUT LEVEL** Each filtered voice's output level is controlled by this parameter.

- **PAN** All eight filters can be placed anywhere in the stereo field using the Pan parameters. Note that the Global Pan control can modify the overall stereo image. The number box to the right indicates its actual pan value.
- **MIDI NOTE MODE** This parameter determines how the individual filtered voices will respond to incoming MIDI notes. To help you understand how the modes differ, try out each one while playing single notes and chords on a connected MIDI keyboard.
	- **Off** incoming MIDI notes are ignored.
	- **Routed** each time a new note is received, the filters are tuned to the currently pressed keys. The lowest note is routed to Filter 1, the next lowest to Filter 2, etc. If less than eight notes are pressed, the notes will be repeated until all the filters are tuned. For example, playing a single note will tune all eight filters.
	- **Ordered** notes are sent to the filters in the order they are received. The first note played will be sent to Filter 1, the next note played is sent to Filter 2 and so on. When all keys are released, the mode is reset so that a new set of played notes will begin at Filter 1.
	- **Circular** this mode is identical to Ordered, however the order in which they are received is never reset. The notes are continuously sent to each filter in a circular fashion.
	- **Gated** probably the most useful mode, Gated behaves very much like Routed, however filters only pass audio when notes are pressed. Keep this in mind in the event you are hearing no audio output from Band Delays. Disable this mode first as it may be expecting to process MIDI note events and therefore no audio is allowed through.

## <span id="page-18-0"></span>**2.8 Function Page**

The Function page is where you create incredibly dynamic effects complete with up to four custom Soft Key parameters. A Function Generator is available with a unique list of wave shapes to create timed or free-running effects. To view this page at any time, click on the FUNCTION tab at the lower portion of the plug-in panel. This page may also be selected by clicking on the Function button to the left of the Knob.

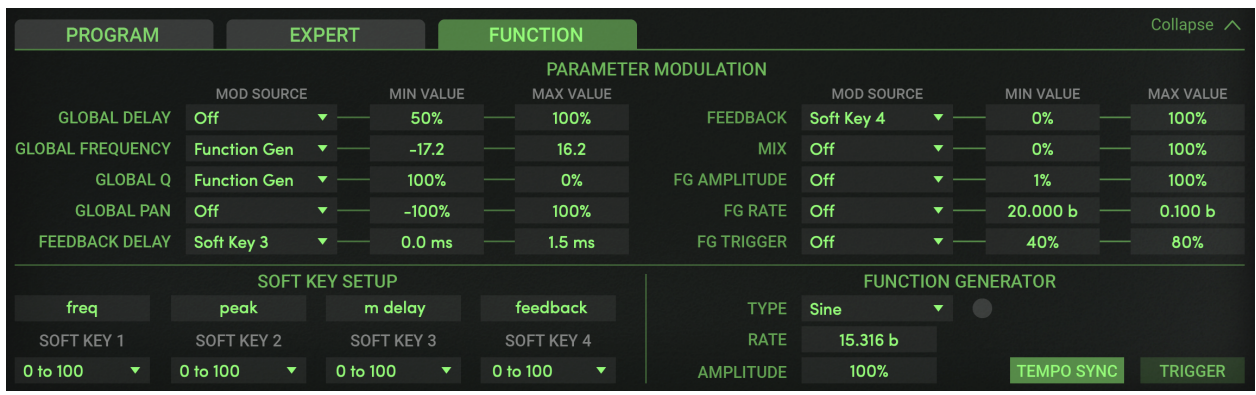

#### <span id="page-18-1"></span>**Parameter Modulation**

Parameter Modulation is the secret behind those wildly dynamic and expressive effects that the H3000 is so famous for. Band Delays incorporates this exact modulation system allowing you to create your own amazing treats.

You start by "patching" a modulation source, such as MIDI Pitch Bend, to a target parameter. Select a modulation source from the drop down menu under the Modulation Source column. Now, when you move the source (pitch wheel in this example) from min to max, the target parameter is also adjusted from its lowest (min) value to its highest (max) value.

You may not always want the target parameter to move through its full range. For example, you might only want to modulate the Frequency within only a few semitones. To do this, you can select values for Min Value and Max Value to affect only a portion of the range. (Min = -2.00 and Max = 2.00 in our example would cause the pitch wheel to adjust all center frequencies +/- one whole step.)

You can also use the built-in Function Generator (FG) to modulate a parameter. The FG offers a host of wave shapes that run continuously at a rate you choose or even in time with the session tempo. There are also several "one shot" wave shapes that are executed using the FG's Trigger button. Refer to the FG Type descriptions for more information.

Note that any parameter that is being modulated cannot be directly edited. The modulation "takes control" of the parameter. To make this more obvious, any parameter that is being modulated has its text value greyed out.

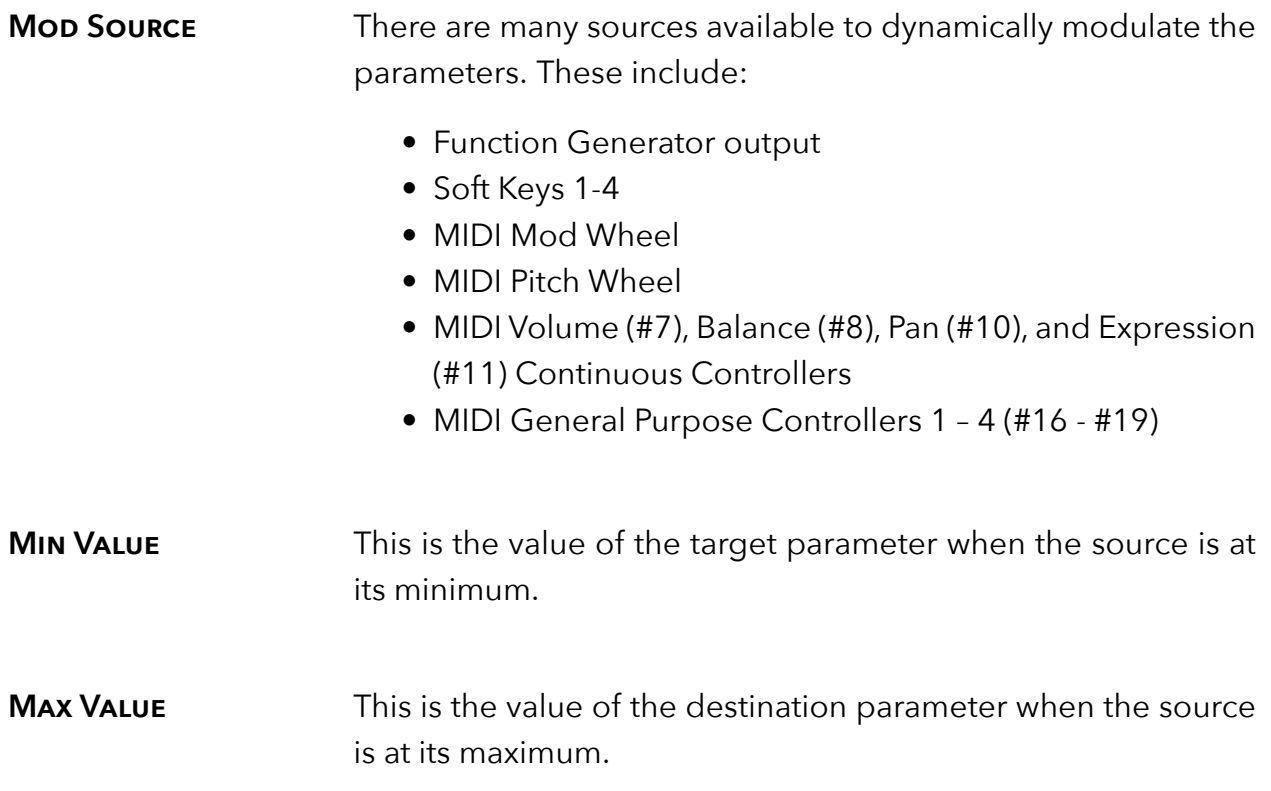

#### <span id="page-19-0"></span>**Soft Key Setup**

The four Soft Keys are useful when you want to create a custom parameter or just organize the most commonly-used parameters into an easy to access place. These settings are specific to each preset.

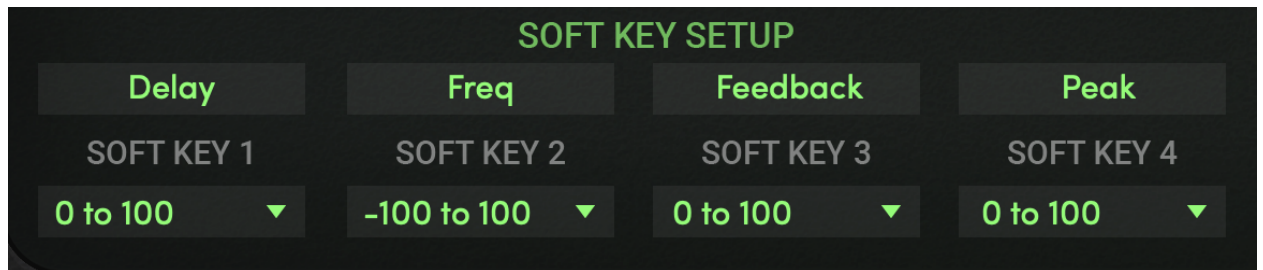

- **Name** Click to change the name of the Soft Key. It can be up to eight characters long.
- **POLARITY** This sets the range of the chosen Soft Key and is useful when you want to change the knob's behavior. For example, you might choose "-100 to +100" when a Soft Key is controlling Global Pan. Otherwise, a range of "0 to 100" is the norm.

To use the Soft Key, select it as a Modulation Source for one or more of the available Modulation Parameters. Click on the Soft Key on the front panel and turn the Big Knob or just click and drag on the Soft Key value in the H3000 LCD to adjust it.

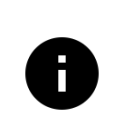

*If you select a Soft Key as a source for FG Trigger and the FG Type is one of the one-shot wave shapes, turning the big knob will execute the one-shot.*

#### <span id="page-20-0"></span>**Function Generator**

The Function Generator (FG) is an LFO adopted from the H3000. It offers a wide variety of wave shapes that you can use to control many of the Modulation Parameters described earlier. You can even assign the FG's Amplitude, Rate and Trigger button as targets for Parameter Modulation. Each FG Type, or wave shape, can be set to a specific speed and range. Many are available as triggered waveforms as well.

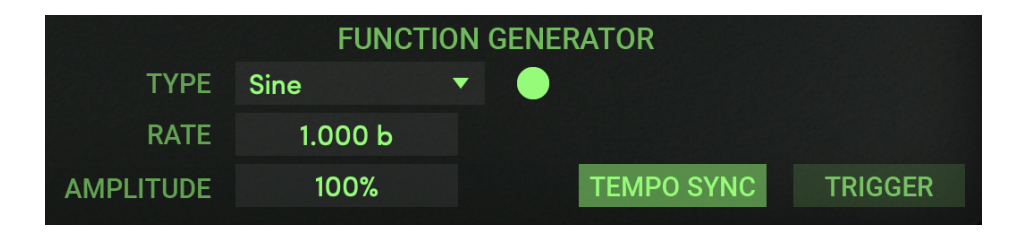

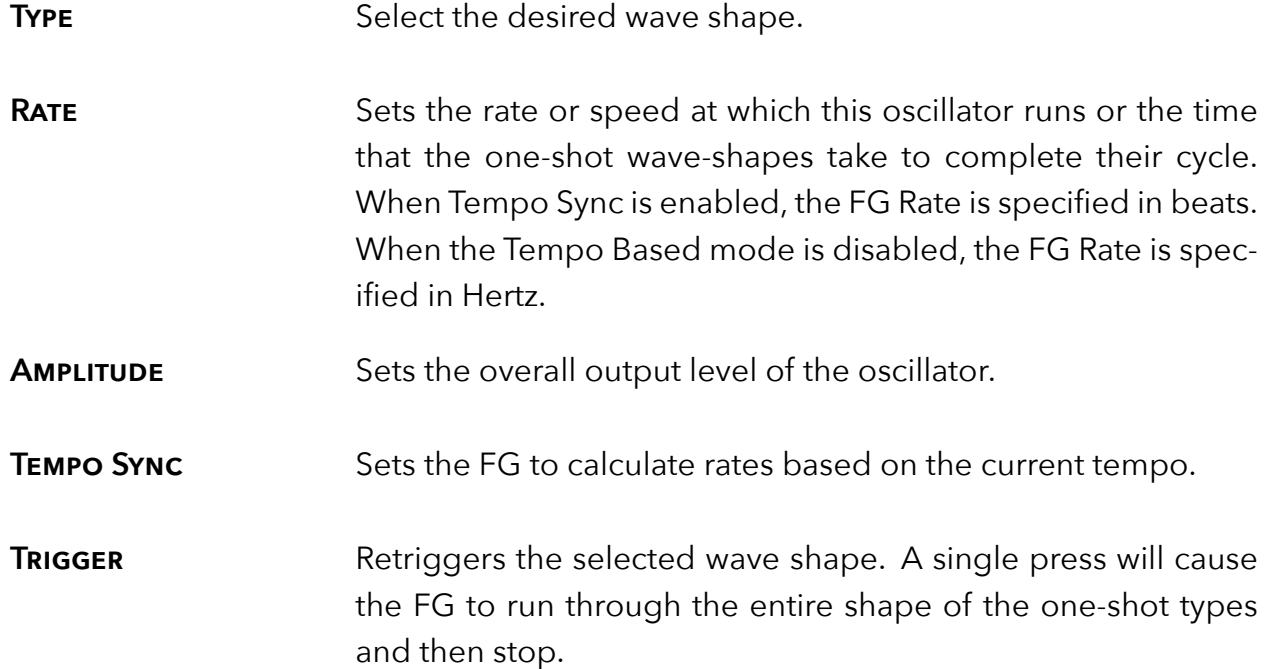

#### <span id="page-21-0"></span>**FG Types**

The H3000 Band Delays plug-in offers the same 19 waveshapes as the original H3000. Below is a list of the FG Types and a visual representation of each.

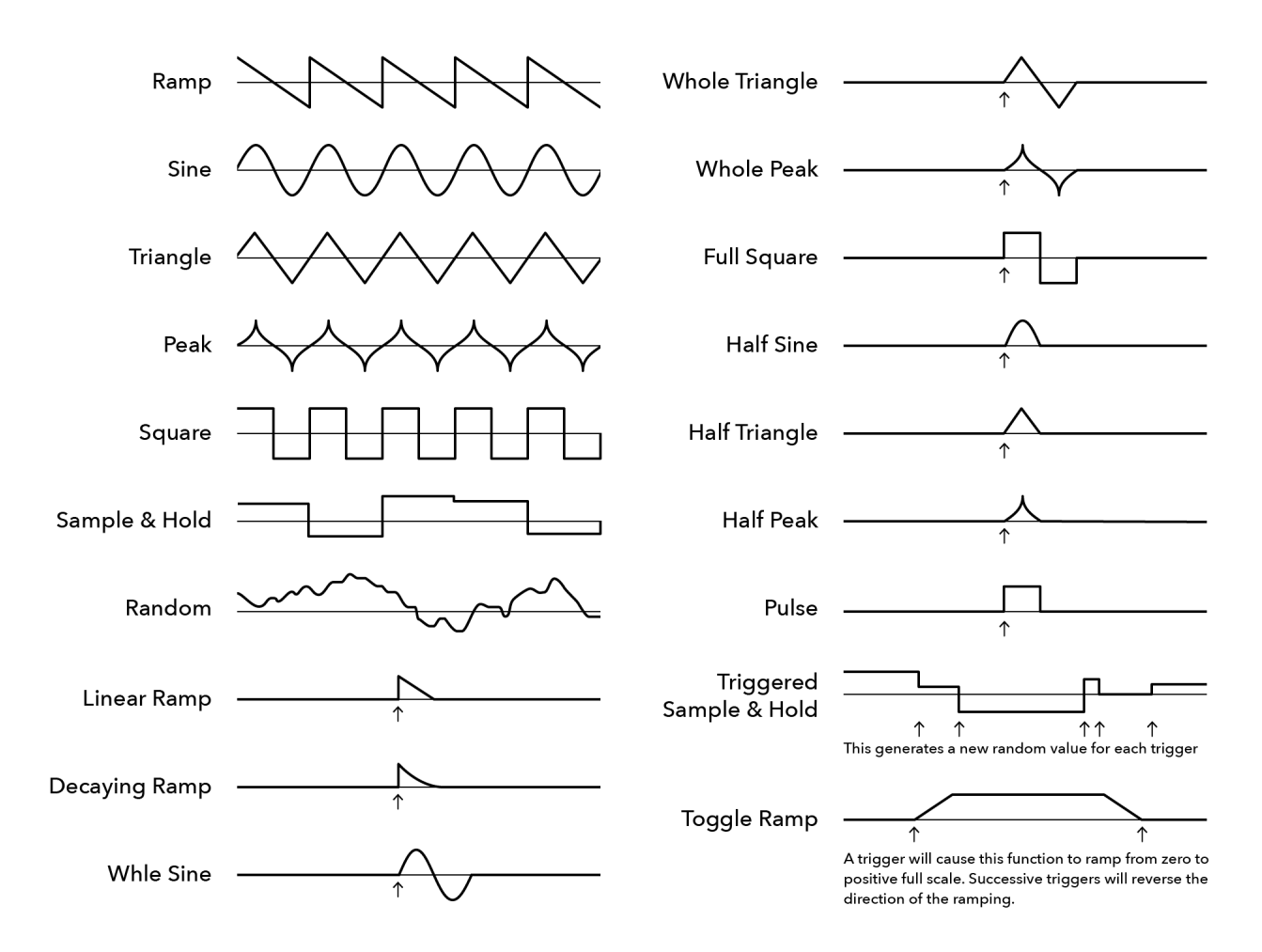

<span id="page-22-0"></span>Drum Groove Machine V 4 D LOAD SAVE COMPARE  $\ddot{\circ}$ 

Located at the top of the H3000 Band Delays Mk II Plug-In, the Preset Bar lets you load and save presets, along with several other features.

When H3000 Band Delays Mk II is installed, the factory preset library is placed in the following platform-specific location:

**Mac** <user>/Music/Eventide/H3000 Band Delays Mk II/Presets Windows <user>/Documents/Eventide/H3000 Band Delays Mk II/Presets

Presets for H3000 Band Delays Mk II have a .tide extension and can be saved or loaded from the H3000 Band Delays Mk II preset bar in any supported DAW. You can also create sub-folders within the preset folder for organizing your presets if you wish.

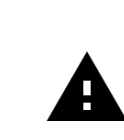

*Many DAWs offer an additional generic preset bar that saves DAWspecific presets to a separate location. We strongly recommend only saving your presets using the H3000 Band Delays Mk II preset bar to ensure that your presets will be accessible from any DAW.*

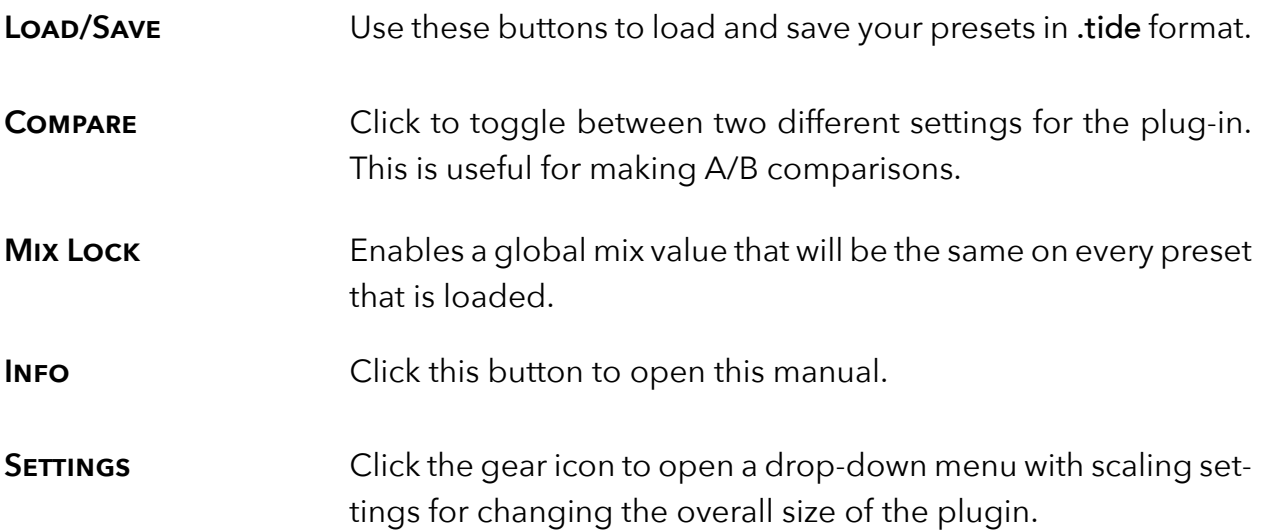

## <span id="page-23-0"></span>**Conclusion** *part 3*

We hope you enjoy the H3000 Band Delays Mk II plug-in and put it to good use in all of your mixes. Please be sure to check out Eventide's other native plug-in offerings for more unique and interesting effects.

For further questions or support, head over to the [user forums.](https://www.eventideaudio.com/forums/forum/products/plug-ins/)